Oracle® Payment **Interface** Oracle Hospitality Cruise Shipboard Property Management System Installation Guide

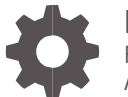

Release 19.1 F23051-01 April 2020

ORACLE

Oracle Payment InterfaceOracle Hospitality Cruise Shipboard Property Management System Installation Guide Release 19.1

F23051-01

Copyright ©, 2020, Oracle and/or its affiliates. All rights reserved.

This software and related documentation are provided under a license agreement containing restrictions on use and disclosure and are protected by intellectual property laws. Except as expressly permitted in your license agreement or allowed by law, you may not use, copy, reproduce, translate, broadcast, modify, license, transmit, distribute, exhibit, perform, publish, or display any part, in any form, or by any means. Reverse engineering, disassembly, or decompilation of this software, unless required by law for interoperability, is prohibited.

The information contained herein is subject to change without notice and is not warranted to be error-free. If you find any errors, please report them to us in writing.

If this software or related documentation is delivered to the U.S. Government or anyone licensing it on behalf of the U.S. Government, then the following notice is applicable:

U.S. GOVERNMENT END USERS: Oracle programs, including any operating system, integrated software, any programs installed on the hardware, and/or documentation, delivered to U.S. Government end users are "commercial computer software" pursuant to the applicable Federal Acquisition Regulation and agency-specific supplemental regulations. As such, use, duplication, disclosure, modification, and adaptation of the programs, including any operating system, integrated software, any programs installed on the hardware, and/or documentation, shall be subject to license terms and license restrictions applicable to the programs. No other rights are granted to the U.S. Government.

This software or hardware is developed for general use in a variety of information management applications. It is not developed or intended for use in any inherently dangerous applications, including applications that may create a risk of personal injury. If you use this software or hardware in dangerous applications, then you shall be responsible to take all appropriate fail-safe, backup, redundancy, and other measures to ensure its safe use. Oracle Corporation and its affiliates disclaim any liability for any damages caused by use of this software or hardware in dangerous applications.

Oracle and Java are registered trademarks of Oracle and/or its affiliates. Other names may be trademarks of their respective owners.

Intel and Intel Xeon are trademarks or registered trademarks of Intel Corporation. All SPARC trademarks are used under license and are trademarks or registered trademarks of SPARC International, Inc. AMD, Opteron, the AMD logo, and the AMD Opteron logo are trademarks or registered trademarks of Advanced Micro Devices. UNIX is a registered trademark of The Open Group.

This software or hardware and documentation may provide access to or information about content, products, and services from third parties. Oracle Corporation and its affiliates are not responsible for and expressly disclaim all warranties of any kind with respect to third-party content, products, and services unless otherwise set forth in an applicable agreement between you and Oracle. Oracle Corporation and its affiliates will not be responsible for any loss, costs, or damages incurred due to your access to or use of third-party content, products, or services, except as set forth in an applicable agreement between you and Oracle.

# <span id="page-2-0"></span>**Contents**

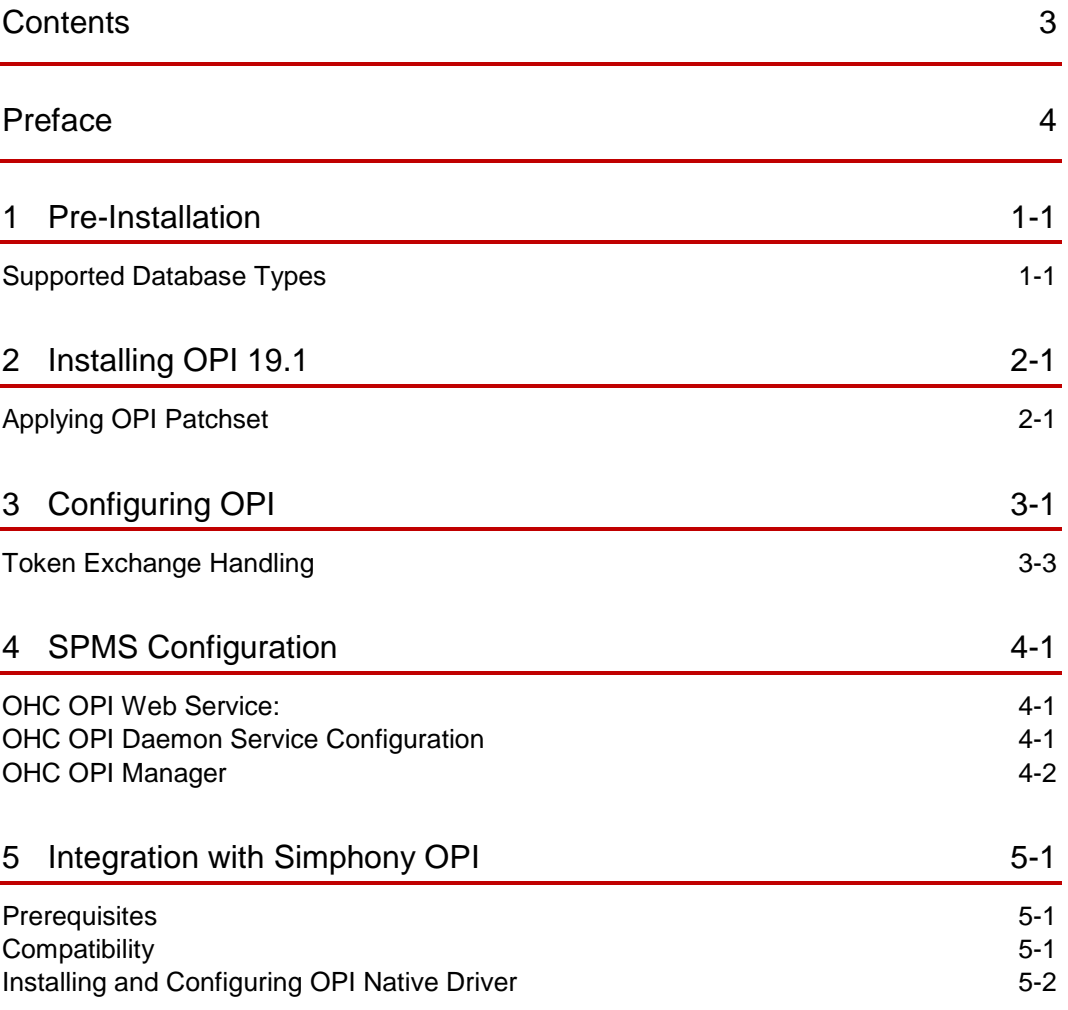

## <span id="page-3-0"></span>Preface

### **Purpose**

This guide explains the setup required to configure and use Oracle Payment Interface (OPI) with Shipboard Property Management System (SPMS).

#### **Audience**

This document is intended to cover the steps required to setup OPI to handle the integration with Shipboard Property Management System.

### **Customer Support**

To contact Oracle Customer Support, access My Oracle Support at the following URL:

#### [https://support.oracle.com](https://support.oracle.com/)

When contacting Customer Support, please provide the following:

- Product version and program/module name
- Functional and technical description of the problem (include business impact)
- Detailed step-by-step instructions to re-create
- **Exact error message received**
- Screen shots of each step you take

### **Documentation**

Oracle Hospitality product documentation is available on the Oracle Help Center at

<http://docs.oracle.com/en/industries/hospitality/>

### **Table 1-1 Revision History**

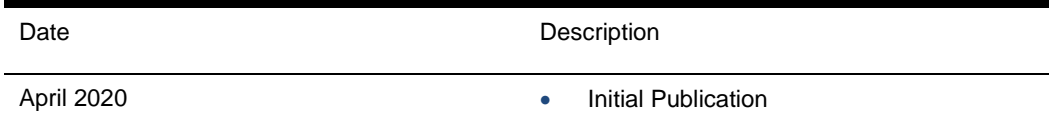

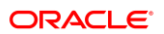

# <span id="page-4-0"></span>1 Pre-Installation

Consider the following guidelines before installing OPI with SPMS:

- SPMS Release 8.0.8 is the minimum release you can use to integrate with OPI. OPI 19.1 does not install a database. If you are doing a clean install of OPI, a database must be installed first.
- OPI requires jre1.8.0\_191 to be installed before OPI installation.
- OPI requires at least 6 GB of free disk space, 4GB Memory and you must install OPI using a System Administrator account.
- OPI 19.1 no longer includes MySQL within the OPI Installer as it did in previous versions. The OPI now supports multiple database types.
- A database is still required to hold the OPI configuration and audit event data but must be installed separately before installing OPI.
- Root access to the database is required during the OPI installation, only to create a dedicated OPI database user, which can have a lower level of privilege than the Root user, and is used for OPI tasks once the installation is complete.

## <span id="page-4-1"></span>Supported Database Types

The Oracle Payment Interface Installer release 6.2 supports the following database connections:

- MySQL Database 5.7
- Oracle Database 12c

### Downloading the OPI 19.1 Installer and Patch set

The OPI 19.1 Installer is available for download from Oracle Software Delivery Cloud, search by:

- **Release:** Oracle Payment Interface.
- **Select:** REL: Oracle Payment Interface 6.2
- Download the **OraclePaymentInterfaceInstaller\_19.1.0.0.exe** and **InterimPatch\_19.1.0.2.exe**from My Oracle Support.

During the installation of OPI, you must confirm the following:

- Chain Code and Property Code.
- IP address of the OPI Server.

Ensure you have the SQL root/Oracle user password for OPI database.

# <span id="page-6-0"></span>2 Installing OPI 19.1

- **1.** Copy the downloaded OraclePaymentInterfaceInstaller\_19.1.0.0, to c:\temp folder.
- **2.** Double-click to launch the InstallShield.
- **3.** Select your language preference, and then click **OK**.
- **4.** Click **Next** on the Welcome to the InstallShield Wizard for Oracle Payment Interface window.
- **5.** Click **Next** on the OPI Prerequisites window.

### **Figure 2-1 - OPI InstallShield Wizard**

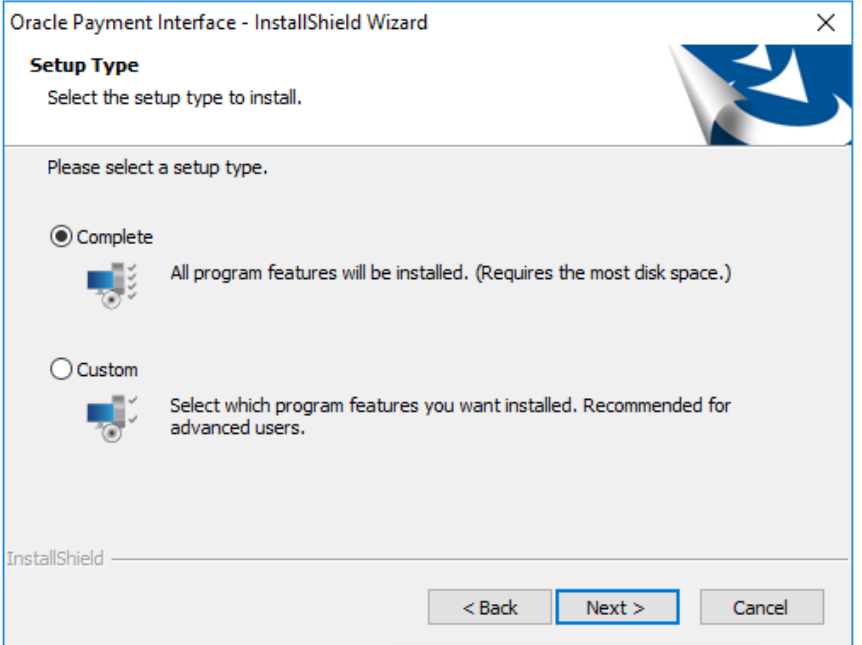

- **6.** At the Setup Type window, select the **Complete** option to install all program features, and then click **Next**.
- **7.** At the Choose a Destination Location window, accept the default installation location, and then click N**ext**.
- **8.** Click **Install** on the Ready to Install the Program window.
- **9.** At the Setup Type window, select the database type used and click **Next**.

### **NOTE:**

OPI does not install any database, so the database must already be installed.

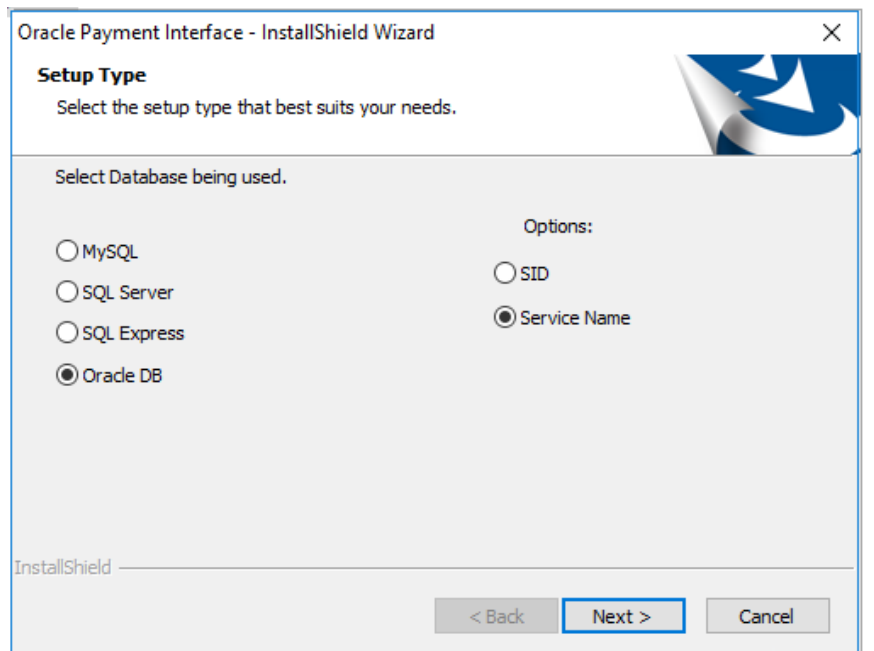

### **Figure 2-2 - OPI InstallShield Database Selection**

### **10.** Select **Oracle DB** and **Service Name** option, and then click **Next**.

### **Figure 2-3 - OPI InstallShield Database Server**

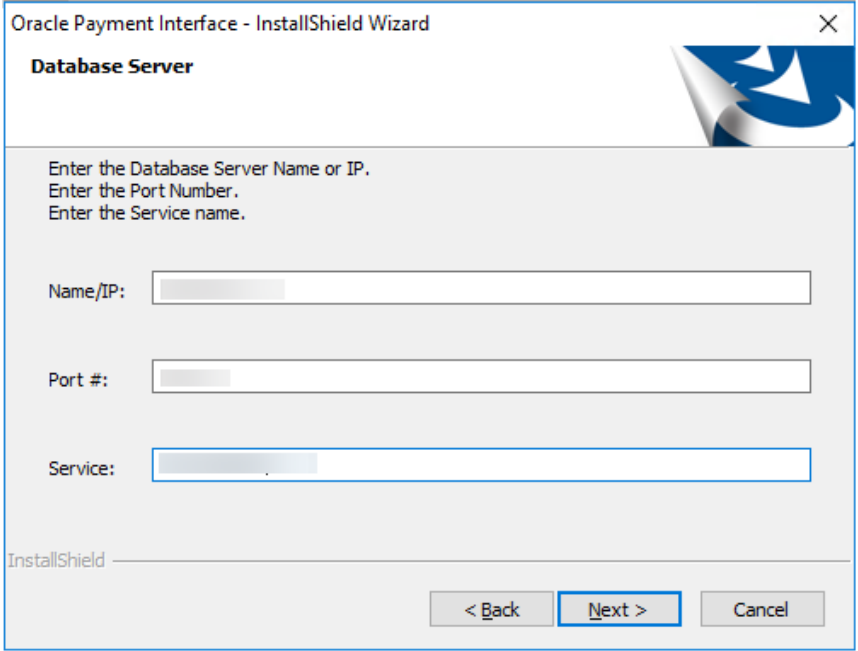

**11.** At the Server Login window, enter the DBA User credentials and then click **Next.**

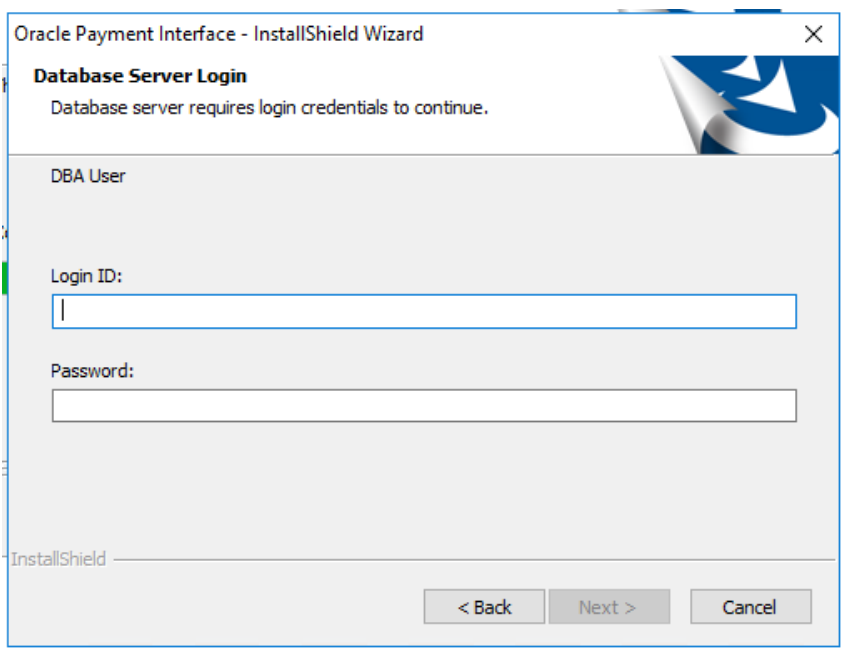

**Figure 2-4 - OPI InstallShield Database Server Login**

**12.** At the Database User Credentials window, input the following and click **Next**.

- **User Name:** Create a new user.
- **Password:** Create a password.
- Confirm password

### **Figure 2-5 - OPI InstallShield Database User Credentials**

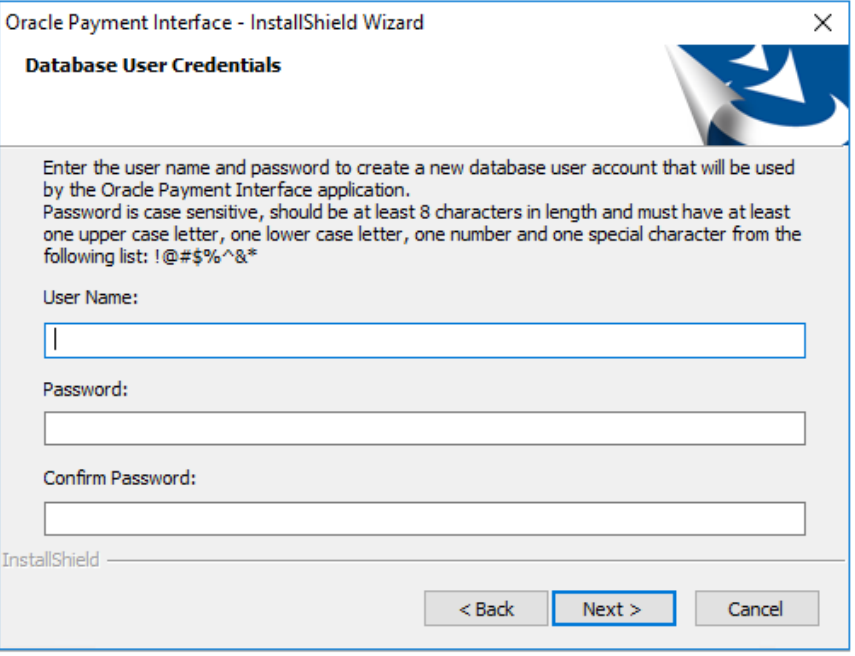

**13.** Click **OK** on the Database connection successful dialog.

- **14.** Click **OK** on the Database Configuration operation successful dialog.
- **15.** At the Configuration Tool Superuser Credentials window, enter the following and click **Next**
- **User Name**: To Create the super user account to access OPI configuration tools
- **Password:** Create a password.
- Confirm the password

#### **Figure 2-6 - OPI InstallShield Configuration Tool Super User Credentials**

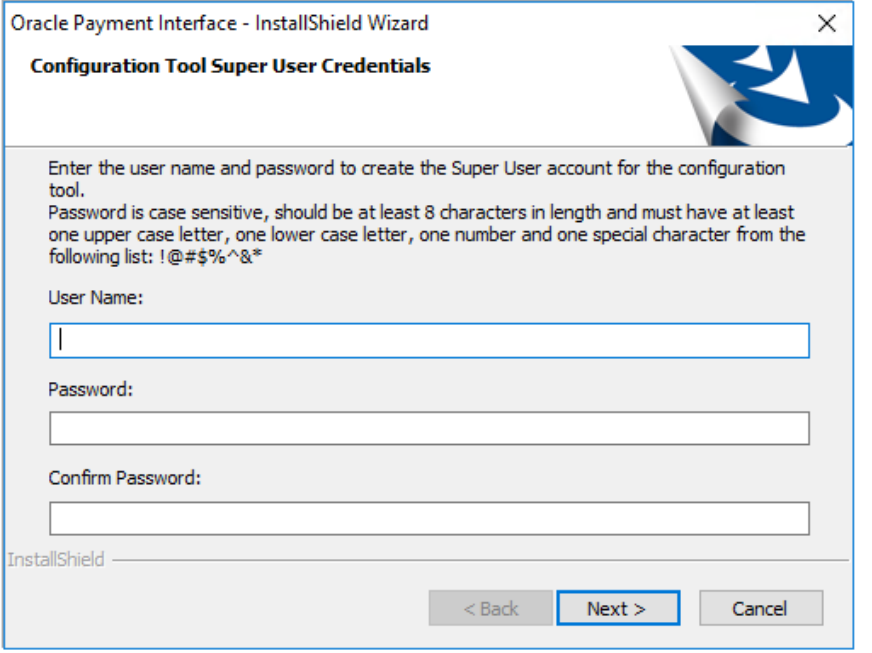

- **16.** Click **OK** on the 'Create SuperUser operation successful' dialog.
- **17.** At the Configuration Tool Connection Settings window, enter the Host IP and click **Next**.
- **Host:** You may leave this as 127.0.0.1 if the OPI configuration server is installed on this PC. Otherwise, specify the name or IP address of the PC where the OPI configuration server will be installed.
- Leave the default Port as 8090.

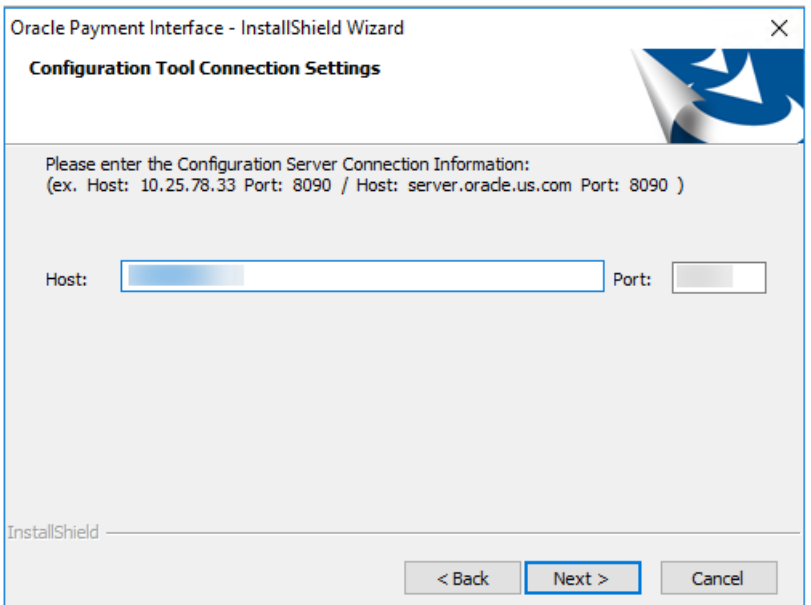

**Figure 2-7 - OPI InstallShield Configuration Tool Connectin Settings**

**18.** At the Configuration Tool Passphrase window, enter the Passphrase and click **Next**.

**Figure 2-8 - OPI InstallShield Configuration Tool Passphrase**

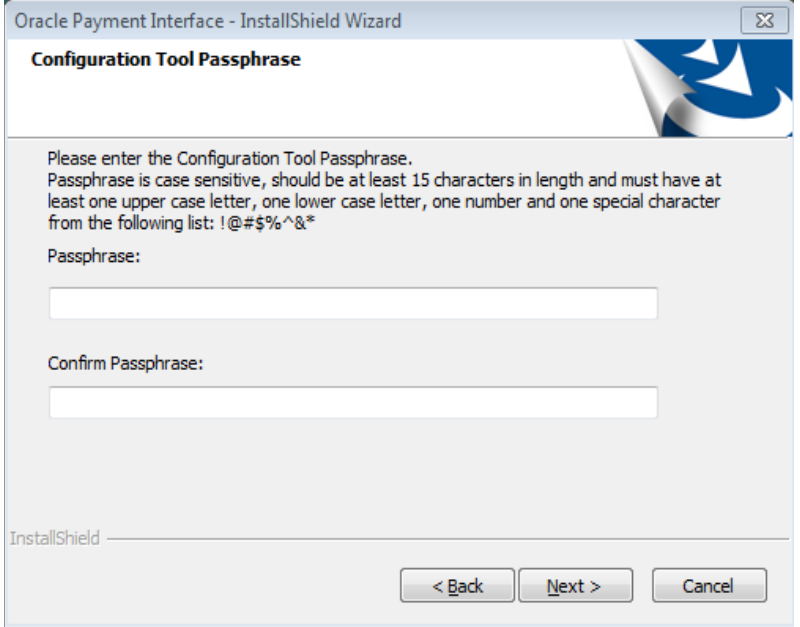

**19.** Restart the machine to complete the OPI installation.

# <span id="page-11-0"></span>Applying OPI Patchset

- **1.** Right-click **the OraclePaymentInterfaceInstaller\_InterimPatch\_19.1.0.2**.
- **2.** Select **Run as Administrator** to begin installing OPI 19.1 patch.
- **3.** Click **Next** to continue.
- **4.** Click **OK** on the Patch Update operation successful dialog box.

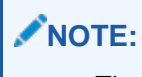

The OPI installer saves detailed upgrade logs in the OraclePaymentInterface\_TempLogs folder on the OPI drive. You can delete this folder if it is not needed.

# <span id="page-12-0"></span>3 Configuring OPI

This section describes the configuration requirement in OPI System which integrates with SPMS.

- **1.** Double-click on **C:\OraclePaymentInterface\V19.1\Config\LaunchConfiguration.bat**
- **2.** Login with the Super user account you created during OPI installation.

### **Figure 3-1 - OPI Interface Main Page**

**3.** Go to **Core Configuration**, check option **Enable Cruise PMS** and then click **Save**.

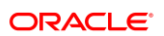

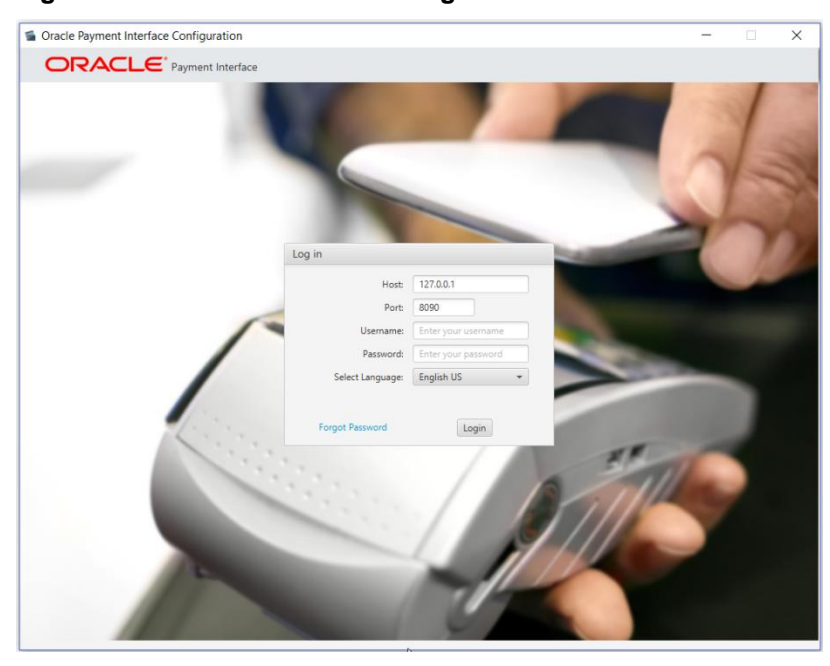

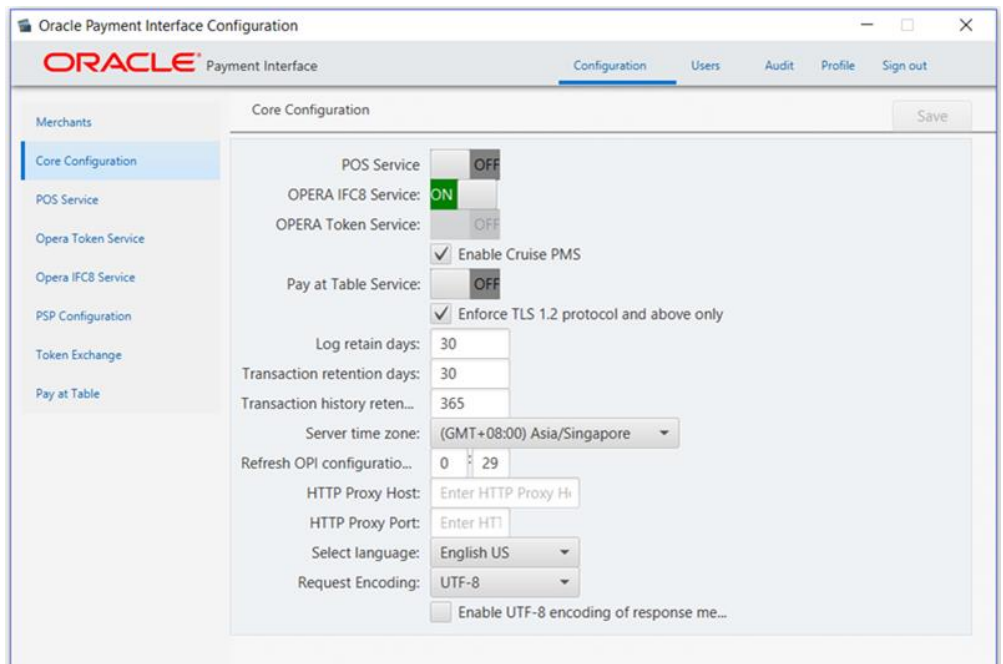

**Figure 3-2 - OPI Interface Core Configuration**

- **4.** Go to **Merchant Tab** to configure the PMS Merchant details.
- **5.** Click on ' + ' and select **New PMS Merchant.**
- **6.** New PMS Merchant screen appears set below for SPMS uses.

**Figure 3-3 - OPI Interface Merchants Configuration**

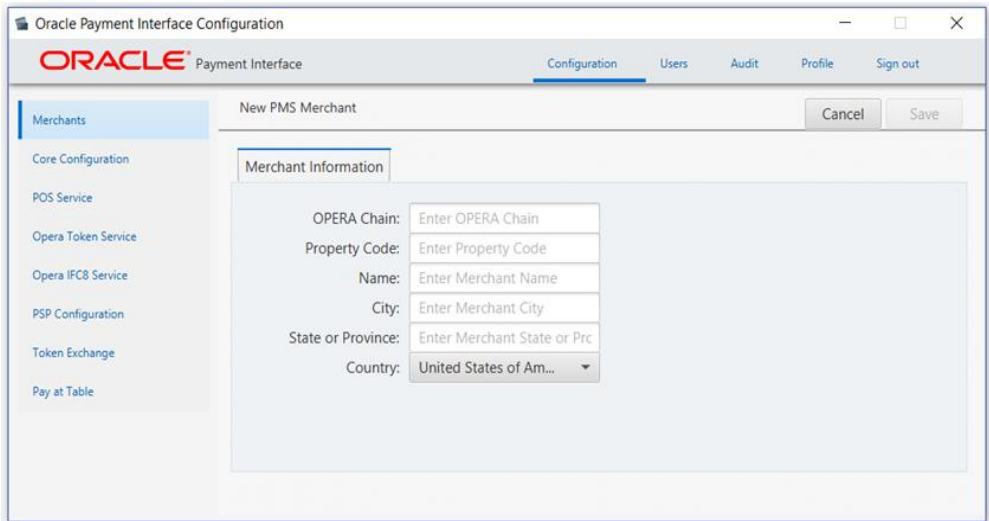

- **a. OPERA chain:** SPMS Chain code for the Merchant.
- **b. Property Code:** SPMS Property code for the Merchant.
- **c. Name:** Name of the Merchant.
- **d. City:** City location of the Merchant.
- **e. State or Province:** State or Province location of the Merchant.
- **f. Country:** Country location of the Merchant, this will indicate which currency it will operate when selected.
- **7.** Click on **Save**.
- **8.** The IFC8 Settings and Terminals tab will appear. Enter below settings:
	- **a. IFC8 Key:** This key will be inserted into OHC OPI Daemon for validation between OPI with SPMS.
	- **b. IFC8 Host:** OHC OPI Daemon machines Hostname or IP Address.
	- **c. IFC8 Port:** OHC OPI Daemon port number.
- **9.** Click **Save.**
- **10.** Go to PSP Configuration tab and set below for SPMS uses:
- OPI to PSP Communication Configuration:
	- **a. Select OPI Mode:** Middleware
	- **b. Set Primary Host:** Specify the middleware server information.
	- **c. Set Failover** Host: Specify the failover middleware server information.
- **11.** Click **Save**.
- **12.** Click **Sign out** to logout the configuration screen.

### <span id="page-14-0"></span>Token Exchange Handling

This section described the settings required for token exchange handling between OPI and SPMS.

The Payment Service provider will need to provide the PSP root certificate and the client certificate.

### PSP Client-Side Certificates

The communication from OPI to the PSP for token exchange uses HTTPS with a client certificate for client authentication. That is, while a server-side certificate is expected to be deployed at PSP (server-side) for HTTPS communication, PSP is also expected to provide a client-side certificate to be deployed at OPI side. OPI will present this client certificate during HTTPS communication with PSP so that PSP can authenticate OPI properly.

To achieve this, the PSP is required to provide two files:

- A client-side certificate file in the name of "OPI\_PSP\_1.pfx", this is a PKCS#12 Certificate file that contains a public key and a private key and will be protected by a password. If the file provided by PSP has a different name, rename to "OPI\_PSP\_1.pfx" before deploying it to OPI.
- The root certificate file for the server-side certificate that is deployed at the PSP side. OPI needs to load this root certificate file into the Java Key store so that OPI can properly recognize and trust the server-side certificate deployed at the PSP side. We expect the root certificate file provided by PSP to be in the format of .cer or .crt. For the demo purpose in this document, we assume the file has the name "cacert.crt"

**Handling the Client-Side Certificate** 

```
To deploy the client certificate on the OPI side, place the file in folder 
\OraclePaymentInterface\v19.1\Services\OPI\key\
```
The passwords set by the PSP must meet the minimum complexity requirements discussed below or it will not be possible to enter the details to the OPI configuration.

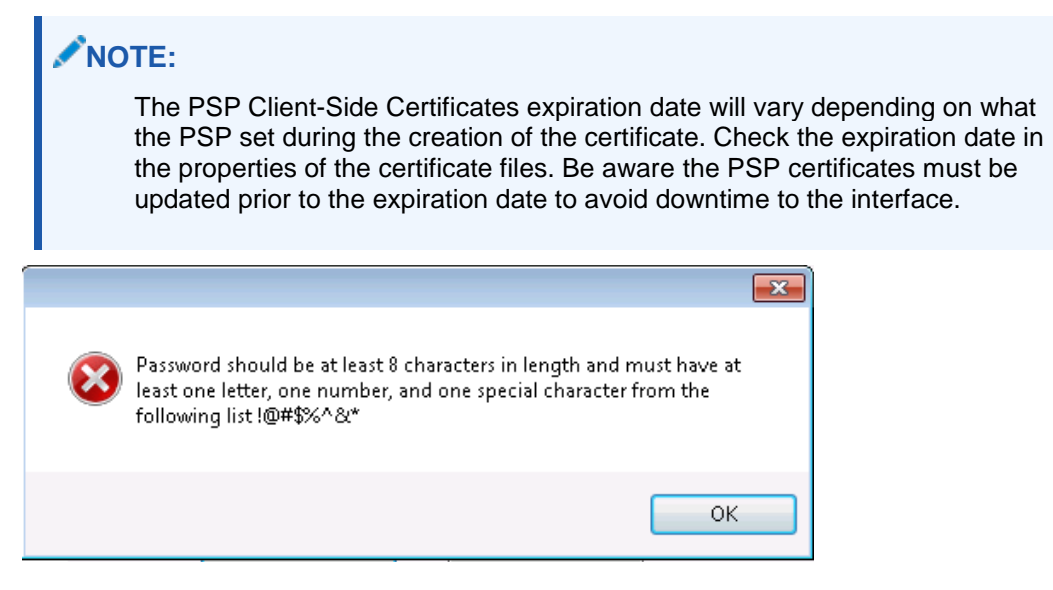

**Handling the Root Certificate File** 

To load the root certificate file for the PSP server certificate into the Java key store, perform the following steps:

**Creating a JKS** 

From a command prompt, change to the JRE bin folder for the keytool command to be recognized.

The exact path of your JRE bin folder will depend on the environment which you are running the commands, and the JRE version you have installed, but may be similar to the example path shown below;

### **Figure 3-4 - Sample JRE File path**

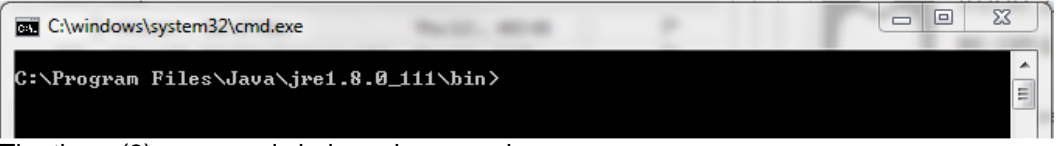

The three (3) commands below when runs in sequence;

- Create a new Java keystore,
- Delete the default key created inside the Java Key Store
- Import the supplied root certificate in its place:

In the following example, the root .cer / .crt file is named ca-cert.crt, and is located in the folder C:\Certificates. Adjust file names and paths to be relevant to your details. OPI expects that the Java key store file that contains the root certificate for the PSP server certificate to be in the name of "OPI\_PSP\_1Root".

```
keytool -genkey -alias tempalias -keystore 
C:\Certificates\OPI_PSP_1Root
```
You must supply some basic information during the creation of the Java keystore, including a password when prompt.

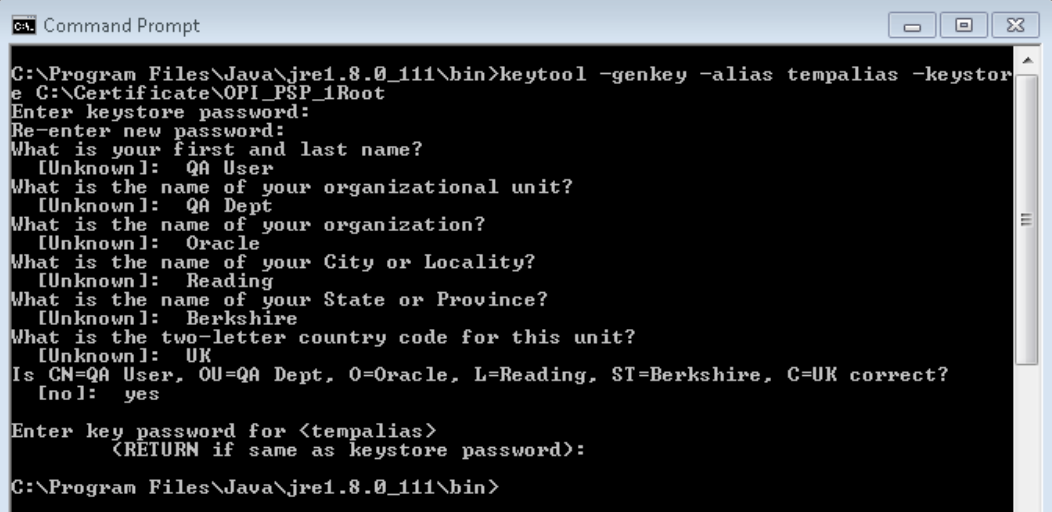

You should use the same key password as for the keystore password when prompted.

For example, (RETURN if same as keystore password – Press Enter)

```
keytool -delete -alias tempalias -keystore 
C:\Certificates\OPI_PSP_1Root
```
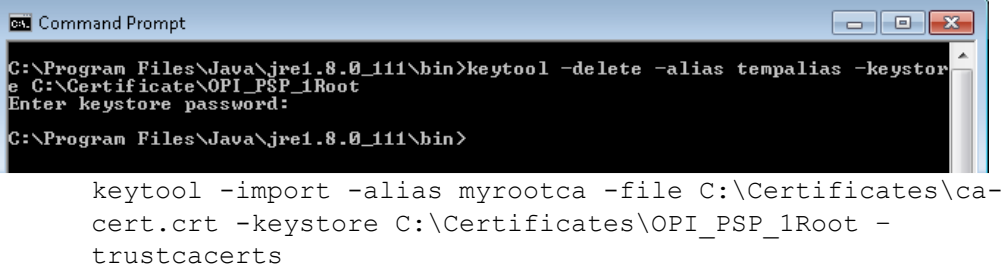

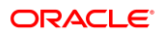

```
Command Prompt
                                                                                                                         \Box \Box \BoxC:\Program Files\Java\jre1.8.0_111\bin)keytool -import -alias myrootca -file c:\<br>certificate\ca-root.crt -keystore C:\Certificate\OPI_PSP_1Root -trustcacerts<br>Enter keystore password:<br>Ouner: C:\Certificate Authority, OU=Mer
Extensions:
#1: ObjectId: 2.5.29.35 Criticality=false<br>#uthorityKeyIdentifier [<br>KeyIdentifier I<br>0000: 22 70 D0 83 AD 16 E2 60 - 7D C0 82 17 76 9F C1 2C - "z.....`.........<br>0010: BC DD 41 C0
#2: ObjectId: 2.5.29.19 Criticality=false<br>BasicConstraints:[
   CA:true<br>PathLen:0
#3: ObjectId: 2.5.29.15 Criticality=true
   or<br>BigitalSignature<br>DigitalSignature<br>Key_CertSign<br>Crl_Sign
 Trust this certificate? Inol: yes<br>Certificate was added to keystore
  ::\Program Files\Java\jre1.8.0_111\bin>
```
Verify the new Java keystore's details by running the following command if required;

keytool –list –keystore c:\Certificates\OPI\_PSP\_1Root

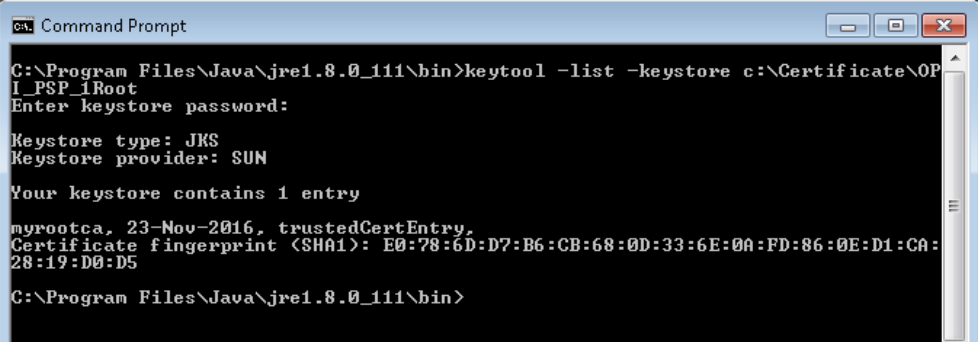

OPI\_PSP\_1.pfx & OPI\_PSP\_1Root must be located in the following folder: \OraclePaymentInterface\v19.1\Services\OPI\key\

**Configuring Token Exchange**

**1.** At OPI Configuration, go to **Token Exchange tab** and set below for SPMS uses :

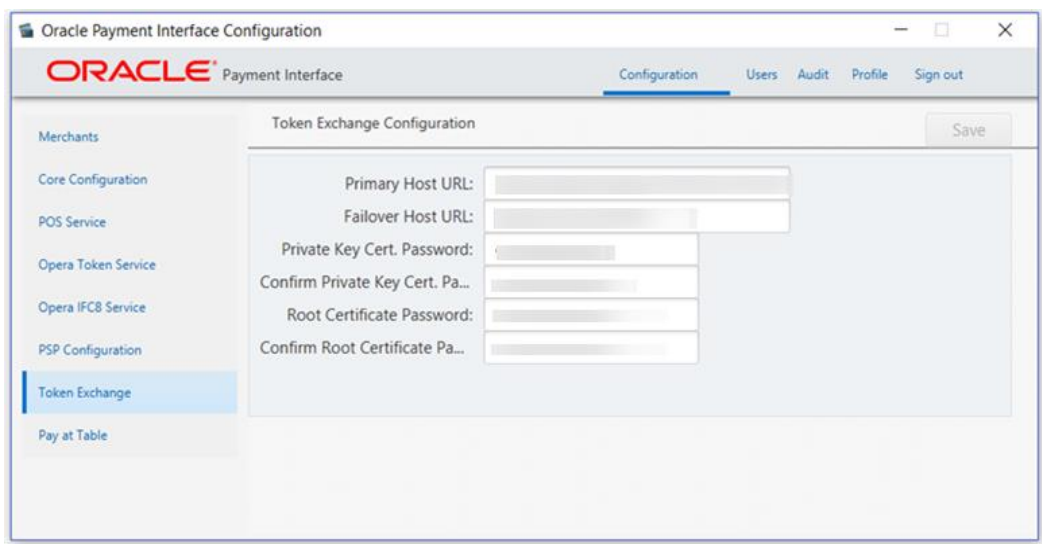

**Figure 3-5 - OPI Configuration Token Exchange**

- **Host URL:** The PSP Host URL for Token Exchange
- **Failover URL:** The PSP Failover Host URL for Token Exchange. If a failover URL is not available, leave this blank
- **Keystore Password:** Password of the Key Store containing the PSP Root Certificate
- **Repeat Keystore Password:** Password of the Key Store containing the PSP Root **Certificate**
- **Certificate Password:** Password of the Client-Side Password provided by the PSP
- **Repeat Certificate Password:** Password of the Client-Side Password provided by the PSP
- **2.** Click **Save**.
- **3.** Click **Sign Out** to close.
- **4.** Restart the OPI Services.

# <span id="page-19-0"></span>4 SPMS Configuration

To enable OPI Handling, login to **Administration module, System Setup, Database Parameters**, and set the Parameter value to **"OPI"** under **'Not Specified' group, CC Transfer Format.**

## <span id="page-19-1"></span>OHC OPI Web Service:

Refer to [Automated WebServices Installer –](https://docs.oracle.com/cd/E85712_01/docs/SPMS_Installation_Guide.pdf) Installation Guide to install OHC OPI Web Services and OHC OPI Daemon Service.

## <span id="page-19-2"></span>OHC OPI Daemon Service Configuration

#### To configure the Daemon Services, run

C:\OHCOPIDaemonService\OHCOPIDaemonConfigTool.exe and insert the fields accordingly.

#### **Table 4-1 - OPI Daemon Service Configuration Field**

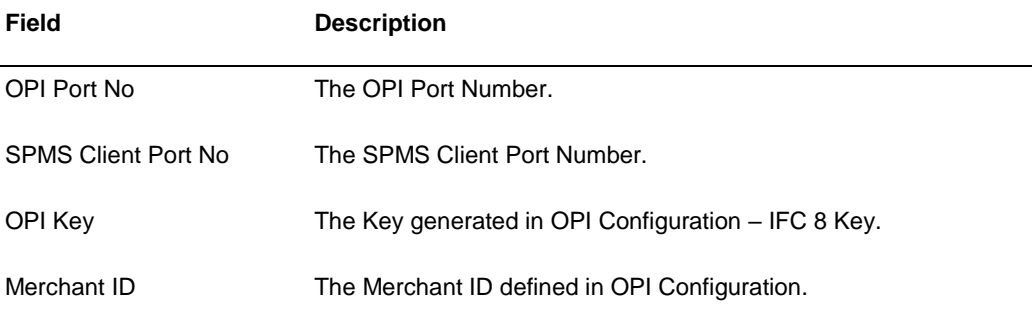

#### **Figure 4-1 - OPI Daemon Log In Window**

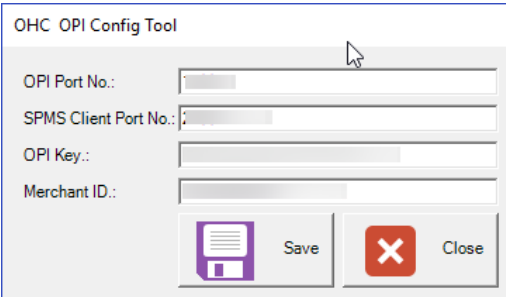

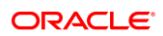

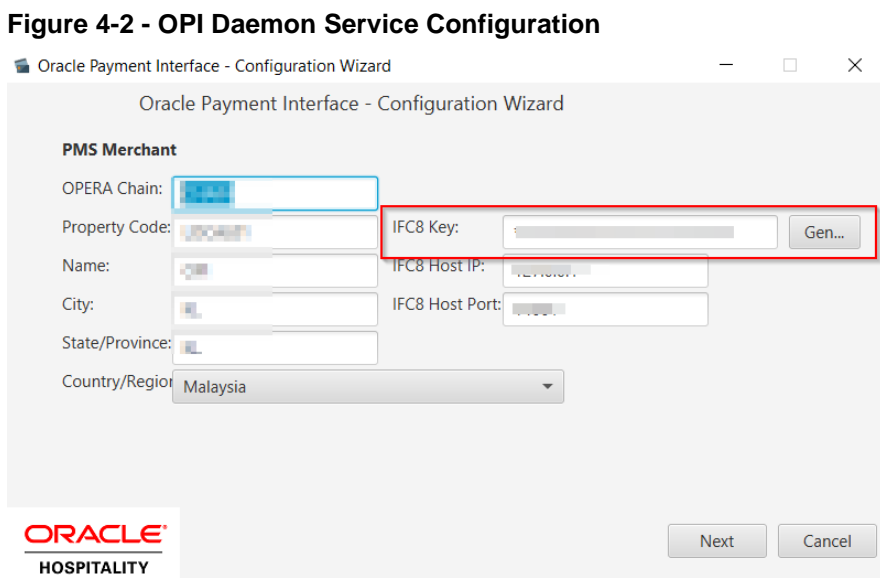

# <span id="page-20-0"></span>OHC OPI Manager

- **1.** Run **OHC OPI Manager.exe** from C:\Program Files (x86)\Oracle Hospitality Cruise.
- **2.** Navigate to the **Configuration** tab.
- **3.** Click on **Connection** under Setup pane.
- **4.** Enter the following options:

### **Table 4-2 - OPI Manager Connection Settings**

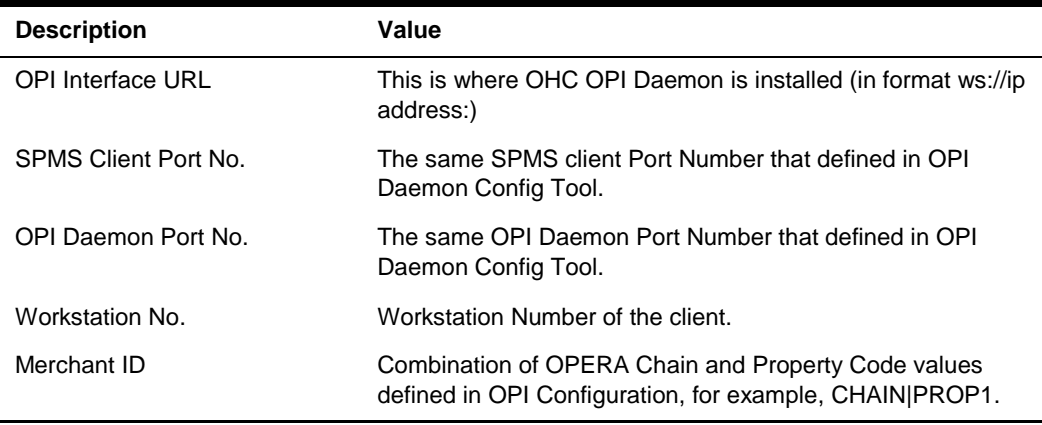

**5.** Click the **Test Connection** to confirm the connection to OHC OPI Daemon is established.

| & O B                                 |                                                   | Configuration - Oracle Hospitality Cruise SPMS OPI Manager V8.0.8 | $\overline{\phantom{m}}$ | $\Box$ | × |
|---------------------------------------|---------------------------------------------------|-------------------------------------------------------------------|--------------------------|--------|---|
| Ħ<br>Home                             |                                                   |                                                                   |                          |        |   |
| 7)                                    |                                                   |                                                                   |                          |        |   |
| <b>Test Connection Refresh</b>        |                                                   |                                                                   |                          |        |   |
|                                       |                                                   |                                                                   |                          |        |   |
| Settings                              |                                                   |                                                                   |                          |        |   |
| Cancel Request<br>Outstanding Process | Offline Token   Batch Settlement<br>Configuration |                                                                   |                          |        |   |
| $\hat{\mathbf{x}}$<br>Setup           | Connection                                        |                                                                   |                          |        |   |
| Connection<br>€                       | Description                                       | Value                                                             |                          |        |   |
| 6<br>Parameter                        | OPI Interface URL                                 | ws://ip address:                                                  |                          |        |   |
| $\hat{\mathbf{x}}$                    | SPMS Client Port No.                              | 25001                                                             |                          |        |   |
| Schema Mapping                        | OPI Daemon Port No.                               | 14001                                                             |                          |        |   |
| CancelRequest                         | Workstation No.                                   | $\mathbf{1}$                                                      |                          |        |   |
| CcUsage                               | > Merchant ID                                     | CHAIN PROP1                                                       |                          |        |   |
| CpAuthor                              |                                                   |                                                                   |                          |        |   |
| CpPayOnly                             |                                                   |                                                                   |                          |        |   |
| CpSettl                               |                                                   |                                                                   |                          |        |   |
| UpdateToken                           |                                                   |                                                                   |                          |        |   |
|                                       |                                                   |                                                                   |                          |        |   |
|                                       |                                                   |                                                                   |                          |        |   |
|                                       |                                                   |                                                                   |                          |        |   |
|                                       |                                                   |                                                                   |                          |        |   |
|                                       |                                                   |                                                                   |                          |        |   |
|                                       |                                                   |                                                                   |                          |        |   |
|                                       |                                                   |                                                                   |                          |        |   |

**Figure 4-3 - OPI Daemon Connection Settings**

**6.** Click on **Parameter** under Setup pane, select **OPI Web API Service URL** and insert the hostname or IP with port number where the OHC OPI Web Service is installed, for example, https://localhost:1569/.

# <span id="page-22-0"></span>5 Integration with Simphony OPI

In order to integrate SPMS with OPI using the Simphony OPI Native Driver for credit card transactions, you must adhere to the settings and configurations detailed in this chapter.

Before you begin,

- Understand that this chapter is only applicable if you are integrating SPMS with Simphony OPI using OPI Native Driver
- **•** Download the latest version Oracle Hospitality Simphony Native Driver Installation [Guide](https://docs.oracle.com/cd/F14695_01/docs/F14993-03.pdf) from [Oracle Help Center.](https://docs.oracle.com/en/industries/hospitality/integration_platforms.html)
- Study the requirements and setup detailed in the guide.
- **Ensure all the [Prerequisites](#page-22-1) mentioned in this chapter are met.**

### <span id="page-22-1"></span>**Prerequisites**

Below is the minimum requirement to integrate the Cruise Simphony Interface with Simphony Point-of-Sale (SimphonyPOS)

- Administrator login of SimphonyPOS
- OHCSPMSPOSInterface.DLL
- Simphony 2.9 or higher
- OPI 6.2 or 19.1
- DevExpress.\*.DLL
	- DevExpress.Data.v8.2.DLL
	- DevExpress.Utils.v8.2.DLL
	- DevExpress.XtraEditors.v8.2.DLL
	- DevExpress.XtraGrid.v8.2.DLL
	- DevExpress.XtraLayout.v8.2.DLL

### <span id="page-22-2"></span>**Compatibility**

SPMS version 8.0.12 or later. For customers operating on a version below 8.0.12, upgrading to the recommended or latest version is required.

## <span id="page-23-0"></span>Installing and Configuring OPI Native Driver

A comprehensive document on how to install and configure the OPI Native Driver is available at the [Oracle Help Center.](https://docs.oracle.com/en/industries/hospitality/integration_platforms.html) Download the latest version of the [Oracle Hospitality](https://docs.oracle.com/cd/F14695_01/docs/F14993-03.pdf)  [Simphony Native Driver Installation Guide](https://docs.oracle.com/cd/F14695_01/docs/F14993-03.pdf) and follow the steps outlined in the document.

### Configuring SimphonyPOS Tender Media

In order for SPMS to accept the Credit Card Tender from SimphonyPOS, you must specify the System Account value in the **Tender Media, Data Extension, and System Account Value** parameter.

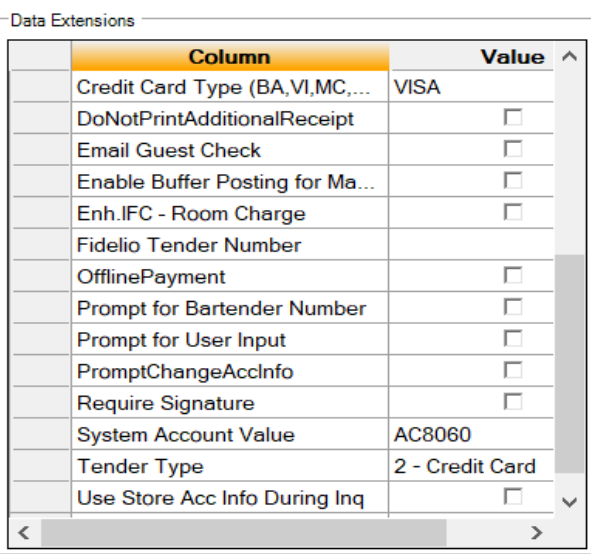

### **Figure 5-1 - Data Extension Parameter**

In the **OHC Management** module, input the same account number in the **System Accoun**t to matches the above number.

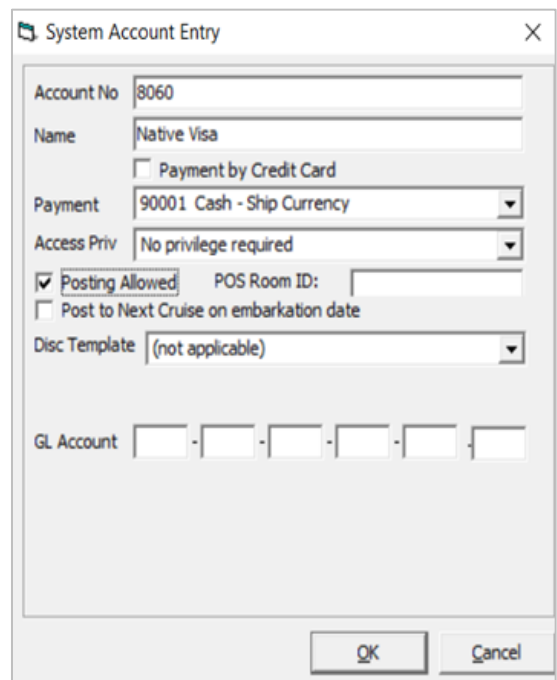

**Figure 5-2 -SPMS System Account Entry**

### Functions Supported By Simphony

The function used to post the Credit Card transaction at the Simphony POS workstation into SPMS is listed below. You must have these two functions in **Page Design** for the user to perform a Sale and Settlement transaction.

- CreditAuthAndPay
- CCard Finalize Function

It is important to set the options so that the operator has the right to void a transaction. Refer below screenshot on the roles to enable them.

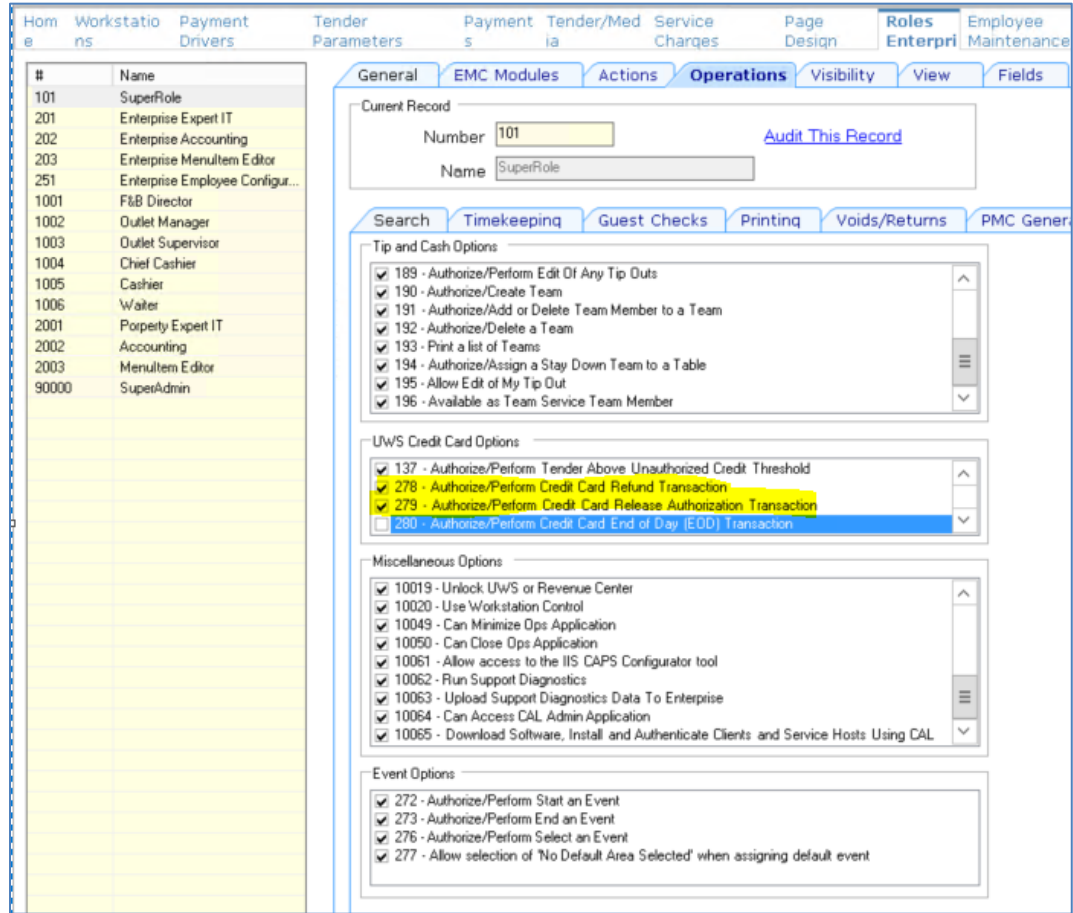

### **Figure 5-3 - Roles Configuration**

### Configuring Operation Client

To run the OHCPOSInterface.dll in the POS Operation client, configure, according to the below steps.

- **1.** Navigate to the following path at the WS client. :\Micros\Simphony\WebServer\ServiceHost.exe.config
- **2.** Open the file in notepad
- **3.** Add the below configuration into the runtime configuration

```
<NetFx40_LegacySecurityPolicy enabled="true"/>
 <runtime>
 <assemblyBindingxmlns="urn:schemas-microsoft-com:asm.v1">
 <probing privatePath="wwwroot\EGateway\Handlers"/>
 </assemblyBinding>
 <legacyCorruptedStateExceptionsPolicy enabled="true" />
 <NetFx40_LegacySecurityPolicy enabled="true"/>
 <AppContextSwitchOverrides 
 value="Switch.System.IO.UseLegacyPathHandling=true" /><!--Added for .Net 
 Framework 4.6.2-->
 </runtime>
```
### **4.** Uncomment the following settings in configuration file.

```
<!-- 45Migration (uncomment for 4.5 runtime) -->
<startup useLegacyV2RuntimeActivationPolicy="true">
<supportedRuntime version="v4.0" sku=".NETFramework,Version=v4.6.2"/>
<supportedRuntime version="v2.0.50727"/>
</startup>
```